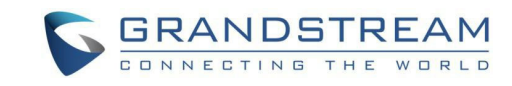

# 目次

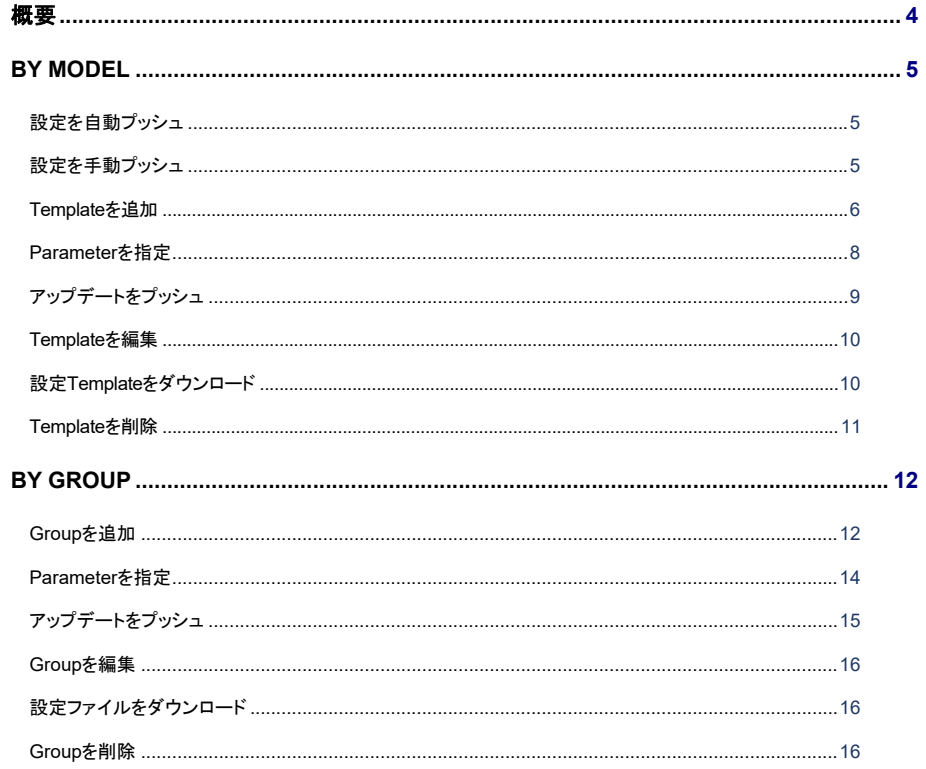

# Grandstream Networks, Inc.

**GDMS Configuration Template Management** 

ユーザーガイド

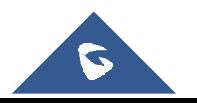

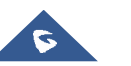

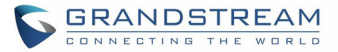

# 表目次

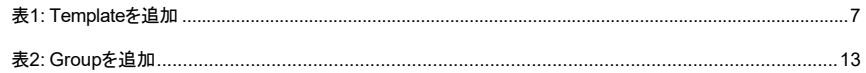

# 図目次

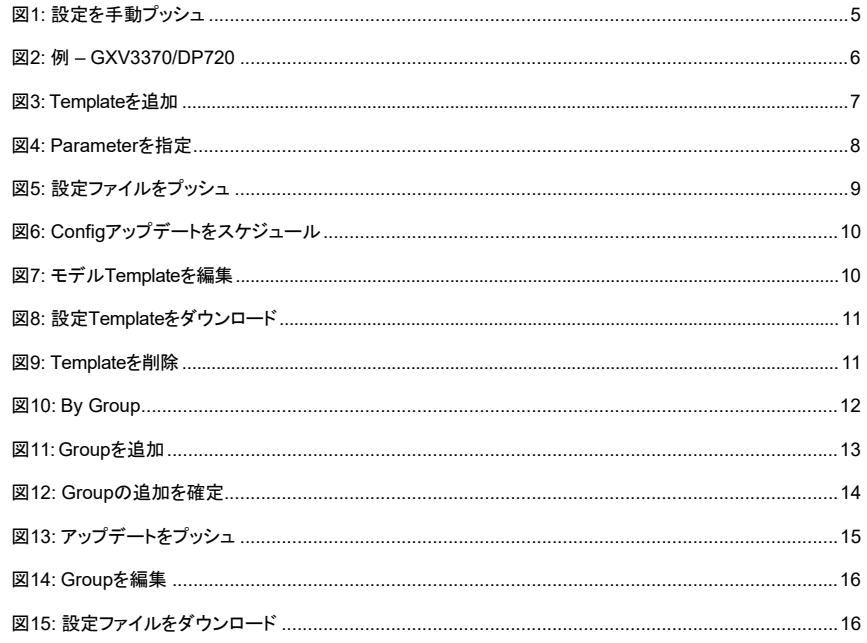

# 概要

**Template**のページでは、ユーザーはTemplateを作成することにより、デバイスのプロビジョニングを可能 にします。対象は同一モデルまたは同一グループになります。

### **By Model/By Group**機能:

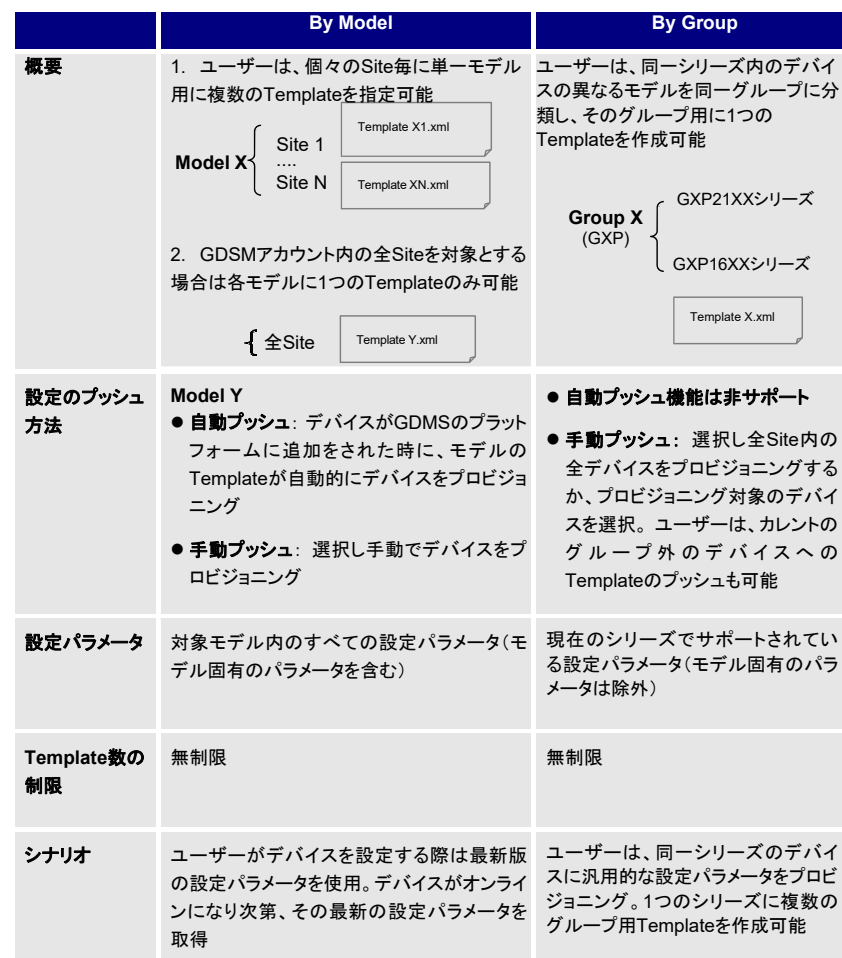

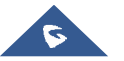

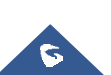

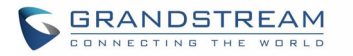

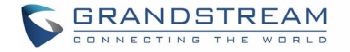

# **BY MODEL**

ユーザーは設定用のTemplateをカスタマイズし、そのTemplateをデバイスモデルとSiteに分類出来ます。 ユーザーはGDMSプラットフォーム内のデバイス設定のバッチ処理も可能であり、このことは、ユーザーが設定Templateを作成する対象は同一モデルの全デバイスとなり、複数のTemplateを異なるSite用に作成 出来る事を意味します。

# 設定を自動プッシュ

デバイスがGDMSに初回の追加をされると、そのデバイスが自動的に取得および使用するのはそのモデル用の設定Templateになります。

## 設定を手動プッシュ

特定のデバイスモデルに手動で設定をプッシュする場合は、対象モデルの ボタンをクリックします。

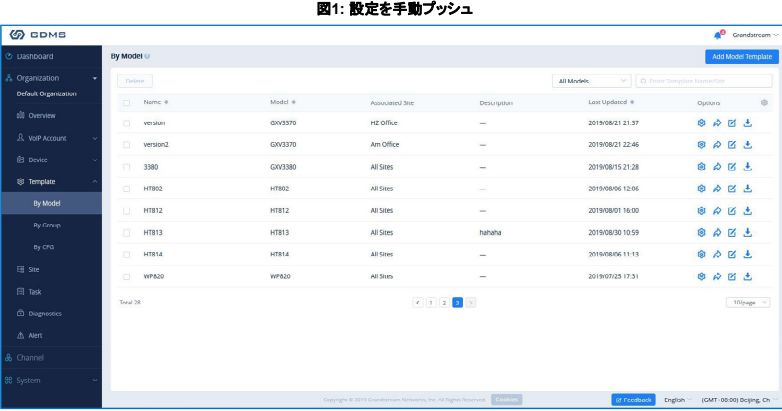

### 注**:**

過去にデバイス設定の変更が無く、**Device**管理 -> **Device List** -> **Set Parameter**ページ通りの場合、 GDMSが自動的にデバイスのアップデートを行う際は、**Template**ページにて作成された設定になります。

## 例**:**

GXV3370のデバイス用に全てのSiteが使用をしているのは同一設定のTemplateであり、Site A-D内の 全デバイスが取得するのは同一設定TemplateのGXV3370 Config Template.xmlになります。

DP720のデバイス用には、Site毎に異なる設定Templateがあります。 Site AのDP720が取得するのは、

### DP720用設定ファイルのConfig Template-1.xmlとなり、Site BのDP720が取得するのは、DP720用設定 ファイルのConfig Template-2.xmlになります。

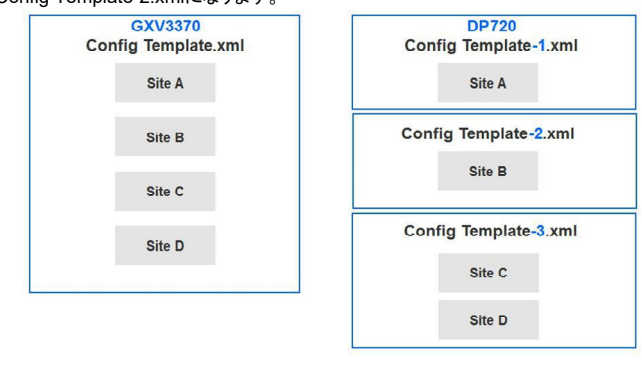

図**2:** 例 **– GXV3370/DP720** 

### **Template**を追加

特定のデバイスモデル用の設定Templateを追加するには、**Template**管理内の**By Model**ページで右上 の**Add Model Template**ボタンをクリックし、以下の情報を入力します:

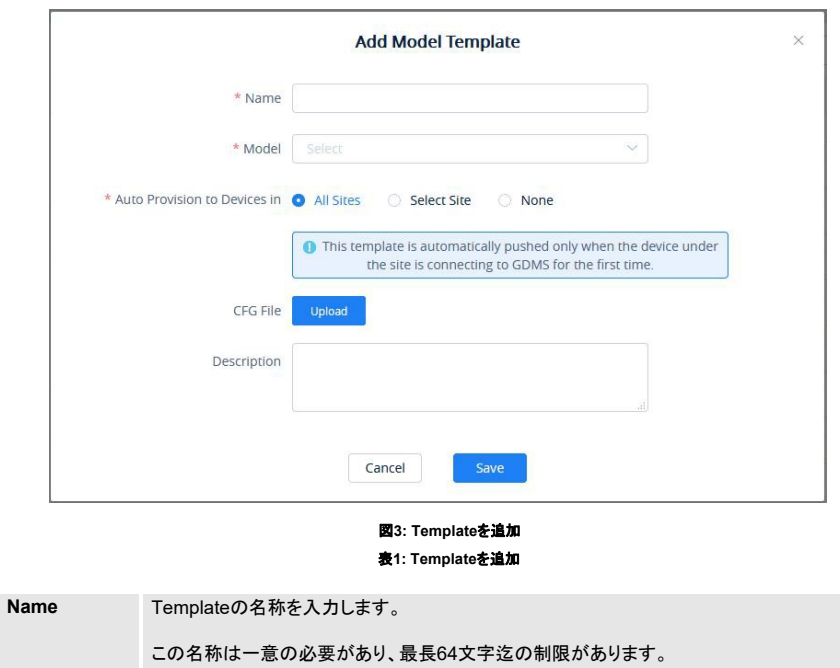

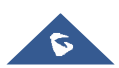

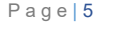

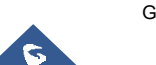

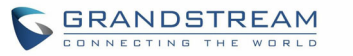

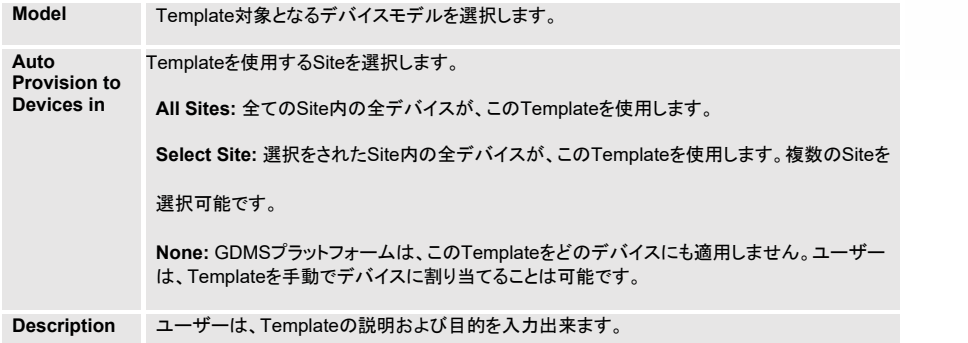

入力後、ユーザーがリダイレクトをされるのは**Set Parameters**のページになり、Templateによりデバイスの 設定を変更します。

### 注**:**

- 新たに関連付けられたデバイスでは、そのデバイスが初めてGDMSプラットフォームと連携をする 際の設定Templateの取得は、デバイスのモデルとSiteにより自動的に行われます。ユーザーは、 設定Templateを手動でプッシュする必要はありません。
- GDMS内の既存のデバイスは、新たに追加をされた設定Templateから自動的に設定を取得しま せん。ユーザーは、これらのデバイスを手動でアップデートする必要があります。

### 重要事項**:**

GDMSプラットフォームに現行デバイス用のモデル設定Templateがあり且つユーザーが**Device**管理-<sup>&</sup>gt; **Device List** -> **Set Parameter**の設定パラメータを変更していない場合、GDMSプラットフォームはデバイスのオンライン化時にデフォルトのモデル設定Templateをデバイスにプッシュします。その他には、ユー ザーがGDMSプラットフォームの"Set Parameters"メニューのデバイス設定をアップデートしデバイスにプッシュする際には、デバイスはこの設定をデフォルト設定として使用します。

### **Parameter**を指定

ユーザーはモデルのTemplateを編集することにより、モデル固有のパラメータを設定出来ます。

1. モデル固有のパラメータの設定は、対象Templateの 20 をクリックします。

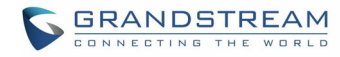

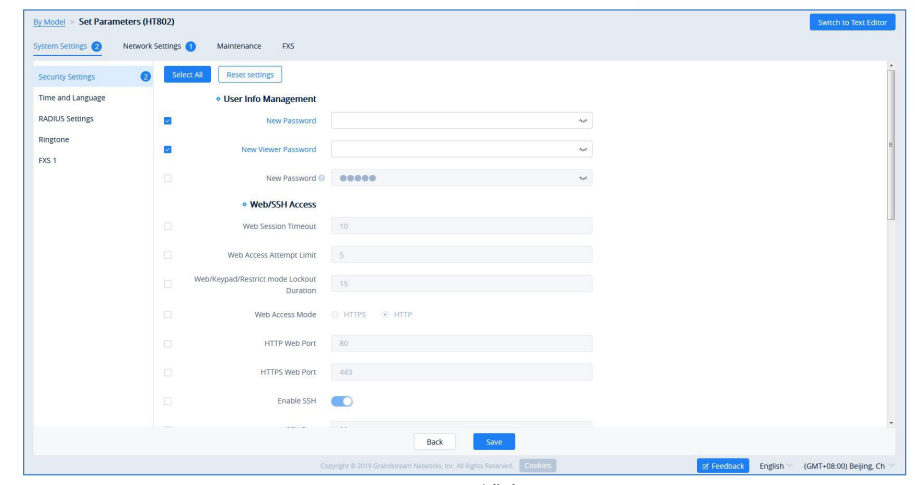

#### 図**4: Parameters**を指定

- a. **Select All**ボタンのクリックは、カレントのページ上の全てのオプションが選択をされます。再度のクリックにより、全オプションが非選択になります。
- b. **Reset Setting**ボタンのクリックは、カレントのページ上で全ての設定をデフォルト値に 復元します。
- 2. ページ上で対象とする設定を指定するか、または右上の**Switch to Text Editor**ボタンを クリックしデバイスの設定を行う場合は、テキスト編集(P値)になります。キーは、P値またはエイリアスが可能です。

### 注**:**

- モデルTemplate毎に利用可能な設定は異なります。条件に合致する設定値の詳細は、各デバイ スモデルのユーザーガイドを参照してください。
- ユーザーがGDMSプラットフォームに新たなモデル設定Templateを追加される場合は、GDMSプ ラットフォームはGDMSプラットフォーム内の既存のデバイスにはそのTemplateのプッシュを行いま せん。GDMSプラットフォームが新たに追加をされたTemplateを自動的にプッシュするのは、シス テム内に新規に関連付けられたデバイスが対象になります。
- Templateの設定を変更の際、その変更は関連するデバイスに自動的に適用されません。ユーザ ーは、手動でデバイスに設定をプッシュする必要があります。
- 新規に追加をされたデバイスでは、それらのデバイスはアップデートをされた設定Templateを自動 的に取得します。
- 予定のタスクに変更をされたTemplateが含まれている場合は、その予定時刻のタスクではその Templateの設定を使用します。(新たに変更をされた設定は使用されません)

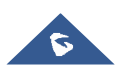

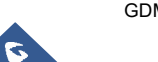

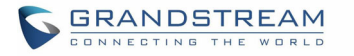

Page | 9

# アップデートをプッシュ

ユーザーによる設定Templateのデバイスへのプッシュは手動でも行えます。

# 対象とする設定Templateの インボタンをクリックします。

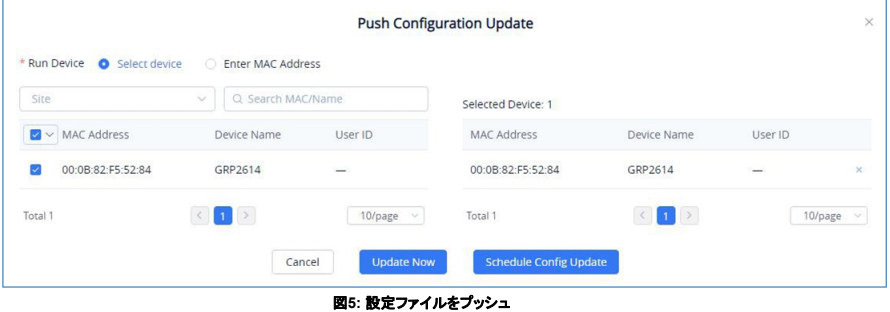

- 
- 1. ユーザーは、対象のデバイスモデル内の任意のデバイスを選択して設定Templateをプッシュ出来、 その設定Templateによりデバイスはアップデートをされます。
- 2. ユーザーは、設定Templateのプッシュを直ちに行うか、またはスケジュールにより設定のプッシュを 指定時刻に行うことも可能です。後者を選択の場合、ユーザーが入力を行う必要があるのはスケジ ュールによるプッシュの名称と日時です。

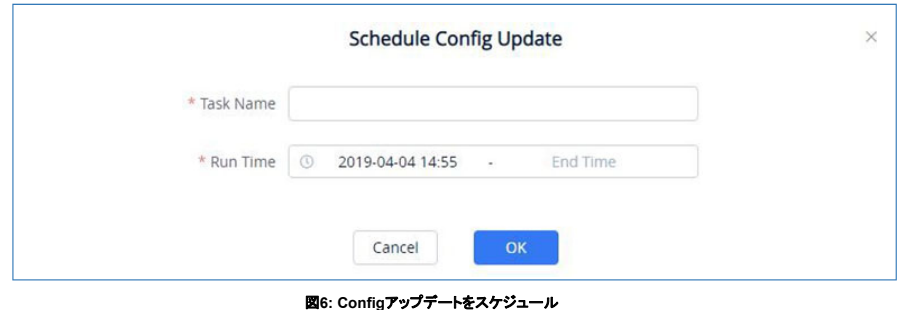

3. **Save**ボタンをクリックし、タスクを確定します。ユーザーが確認可能なタスクステータスは、**Task**管 理ページになります。

### **Template**を編集

設定Templateの名称とSiteおよび説明を編集するには、対象とするTemplateの ロ ボタンをクリックします。

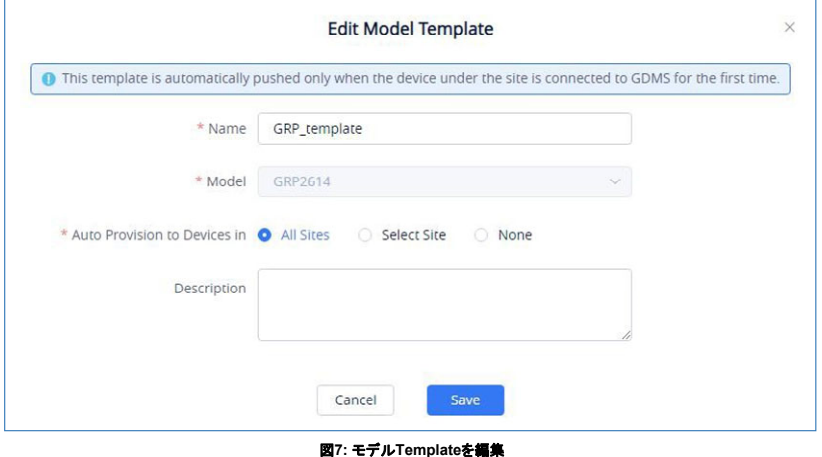

# 設定**Template**をダウンロード

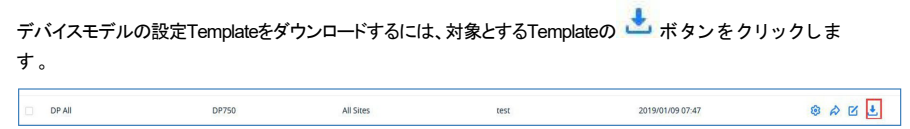

#### 図**8:** 設定 **Template**をダウンロード

## **Templateを削除**

GDMSから設定Templateを削除するには、**By Model**ページ内の対象とするTemplateを選択後、 左上の**Delete**ボタンをクリックします。

### 注**:**

削除をされたTemplateにスケジュールタスクが含まれている場合、そのタスクが使用をするのは一時的な 複製によるTemplateとしてスケジュール時刻用に保存をされています。予定をされたタスクは、削除をされた テンプレートの影響を受けません。

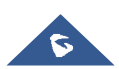

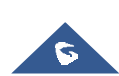

GRANDSTREAM

CONNECTING THE WORLD

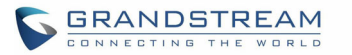

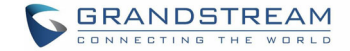

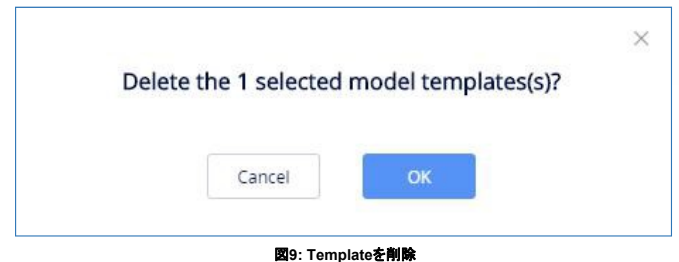

# **BY GROUP**

ユーザーは、設定Templateのカスタマイズをグループ毎にも行えます。ユーザーはグループを構成出来、 グループの設定Templateをアップデートします。例えば、ユーザーがデバイスのバッチをグループに分類し、 設定/管理を行うデバイスはグループ内にあります。ユーザーが設定Templateをプッシュする際は、GDMS プラットフォーム内のグループメンバーに対して行います。

ユーザーによる閲覧対象のグループの設定Templateとデバイスのリストは各グループ内になります。

ユーザーが設定パラメータを変更しデバイスに設定をプッシュをする際には、グループおよびメンバーを編 集し、設定Templateのダウンロードもグループ毎になります。

**EDMS** Grandstream **Charles** .<br>Dashboar By Group Organiza All Type Default Organiz Group Name d Type Last Undated Options GRE GRP Series 2019/10/29 14:00 OAKL  $\overline{c}$ 8 A K L  $CSE$ GXP Series  $\alpha$ 2019/09/27 20:40  $GVC$ GVC Series GVC3210  $10<sub>o</sub>$ 2019/09/19 18:54 OAKL **IR Template** ATA HT Series  $20$ OABL 2019/09/05 10:3 H7.Department General Series  $20$ 2019/02/28 17:05 OAKL  $10$ 2019/04/26 10:19 ◎ ☆ 区 と HZ-Department 3 General Series .<br>Total C  $\blacksquare$ 10/page

図**10: By Group** 

### **Group**を追加

 $\epsilon$ 

ユーザーは、GDMSプラットフォーム上にいつでもグループを追加出来ます。

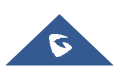

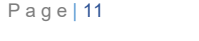

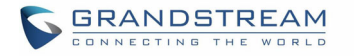

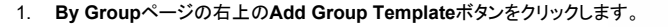

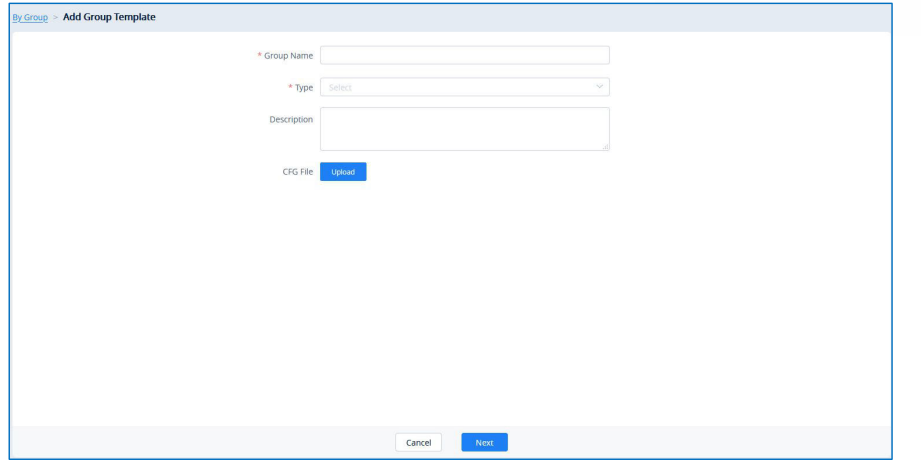

図**11: Group**を追加

表**2: Group**を追加

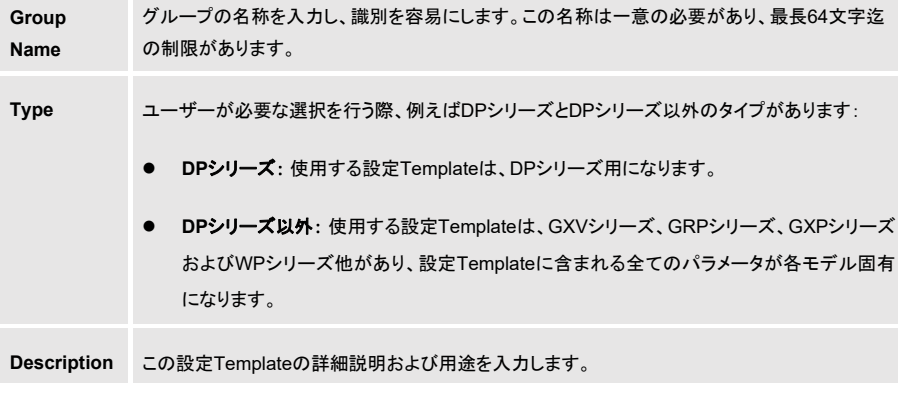

2. 入力後、ユーザーがリダイレクトをされるのはデバイスの選択ページになり、デバイスをグループに追 加します。ユーザーはデバイスをリストから選択するか、またはデバイスのMACアドレスを手動で入力も可能です。選択されたデバイスは、ページの右側の**Selected Device**のリストへ移動されます。

|           |                                 |                      | * Run Device C Select device C Enter MAC Address |                             |              |                          |                    |                                                                                                    |         |                |          |
|-----------|---------------------------------|----------------------|--------------------------------------------------|-----------------------------|--------------|--------------------------|--------------------|----------------------------------------------------------------------------------------------------|---------|----------------|----------|
| Site      |                                 | $\sim$<br>All Models |                                                  | Q Search MAC/Name<br>$\sim$ |              |                          | Selected Device: 2 |                                                                                                    |         |                |          |
|           | $\blacksquare \vee$ MAC Address |                      | Device Name                                      |                             | Model        | User ID                  | MAC Address        | Device Name                                                                                             | Model   | User ID        |          |
|           | 00:0B:82:9A:8F:F7               |                      | GRP2614                                          |                             | GRP2614      | $\overline{G}$           | 00:0B:82:E9:95:4C  | GXV3370                                                                                                 | GXV3370 | $\overline{G}$ | $\times$ |
|           | 00:0B:82:E9:95:4C               |                      | GXV3370                                          |                             | GXV3370      | $\overline{G}$           | 00:0B:82:9A:8F:F7  | GRP2614                                                                                                 | GRP2614 | $\sqrt{6}$     | $\times$ |
| m.        | 00:0B:82:F9:AE:66               |                      | hli                                              |                             | GRP2614      | $\overline{\mathsf{G}}$  | Total 2            | $\left\langle \left\langle \left\langle 1\right\rangle \right\rangle \right\rangle$<br>10/page $~\vee~$ |         |                |          |
| n.        | 00.0B:82:E3:62:7C               |                      | $\overline{\phantom{m}}$                         |                             | GXP2135      | $\sim$                   |                    |                                                                                                    |         |                |          |
| m         | 00:0B:82:E2:08:D8               |                      | $\overline{\phantom{a}}$                         |                             | GXV3370      | $\overline{\phantom{a}}$ |                    |                                                                                                    |         |                |          |
| n.        | 00:0B:82:9A:8F:FD               |                      | $-10045%$ <sup>*</sup>                           |                             | GRP2614      | $\sim$                   |                    |                                                                                                    |         |                |          |
| n         | 00:0B:82:D0:55:A0               |                      | GXV3370                                          |                             | GXV3370      | $\sqrt{a}$               |                    |                                                                                                    |         |                |          |
|           | 00:0B:82:E2:07:B0               |                      | GXV3370                                          |                             | GXV3370      | $\overline{G}$           |                    |                                                                                                    |         |                |          |
| n         | 00.0B:82:E3:06:8E               |                      | wp820设备                                          |                             | WP820        | $\overline{\phantom{a}}$ |                    |                                                                                                    |         |                |          |
| $\Box$    | 00:0B:82:D3:97:70               |                      | ymyhu-wp820:                                     |                             | <b>WP820</b> | $\hspace{0.05cm}$        |                    |                                                                                                    |         |                |          |
| Total 109 |                                 |                      |                                                  |                             |              | 10/page v                |                    |                                                                                                    |         |                |          |

図**12: Group**の追加を確定

- 3. ユーザーは"**Prev**"ボタンをクリックしてグループ設定ページに戻り、グループ情報の再編集も可能です。
- 4. **Save**ボタンをクリックし、グループメンバーの選択を確定します。その後ユーザーがリダイレクトをされるのは、**Set Parameters**のページになります。

### 注**:**

新たに追加をされたグループには、ユーザーは設定Templateのパラメータを指定する必要があります。

### **Parameters**を指定

ユーザーがデバイス固有のパラメータを指定する場合は、グループ内の設定Templateにより行い、その目 的は固有パラメータのグループ内のデバイスへのプッシュです。

- 1. 特定のグループの選択から<sup>500</sup>ポタンをクリックし、グループメンバーのパラメータの設定ペ ージにアクセスします。
- 2. ページ上で対象とする設定を指定するか、または右上の**Switch to Text Editor**ボタンをクリックし デバイスの設定を行う場合は、テキスト編集(P値)になります。キーは、P値またはエイリアスが可 能です。

注**:** 

- モデルTemplate毎に利用可能な設定は異なります。条件に合致する設定値の詳細は、各デバイ スモデルのユーザーガイドを参照してください。
- ユーザーがGDMSプラットフォームに新規のモデル設定Templateを追加される場合は、

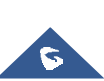

**GRANDSTREAM** TONNECTING THE WORLD

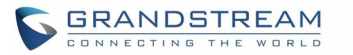

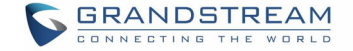

GDMSプラットフォームはGDMSプラットフォーム内の既存のデバイスにそのTemplateのプッシ ュを行いません。GDMSプラットフォームが新たに追加をされたTemplateを自動的にプッシュす るのは、システム内に新たに関連付けられたデバイスが対象になります。

- Templateの設定を変更の際、その変更は関連するデバイスに自動的に適用されません。ユーザ ーは、手動でデバイスに設定をプッシュする必要があります。
- 新規に追加をされたデバイスでは、それらのデバイスはアップデートをされた設定Templateを自動 的に取得します。
- 予定のタスクに変更をされたTemplateが含まれている場合は、その予定時刻のタスクではその Templateの設定を使用します。(新たに変更をされた設定は使用されません)

# アップデートをプッシュ

ユーザーによるグループ設定Templateのデバイスへのプッシュは手動でも行えます。

1. 対象とするグループの $\bigotimes$  ボタンをクリックレキオ.

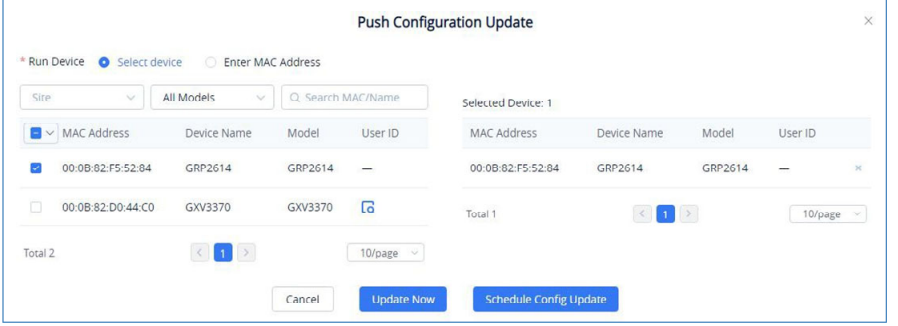

図**13:** アップデートをプッシュ

- 2. 設定Templateのプッシュ対象は全体または選択によるグループメンバーの指定に加え、ユーザー はメンバー外へのプッシュも可能です。
- 3. ユーザーは、設定Templateのプッシュを直ちに行うか、またはスケジュールにより設定のプッシュを 指定時刻に行うことも可能です。後者を選択の場合、ユーザーが入力を行う必要があるのはスケジ ュールによるプッシュの名称と日時です。
- 4. **Save**ボタンをクリックし、タスクを確定します。ユーザーが確認可能なタスクステータスは、Task管理 のページになります。

### **Group**を編集

ユーザーは、グループ名称と説明およびグループメンバーを編集可能です。

1. 対象とするグループの■ ボタンをクリックします。

HZ-Department 1  $20$ 2019/01/17 03:29 O A B L Non-DP Series  $\sim$ 

図**14: Group**を編集

2. 対象の内容を変更後、**Save**ボタンをクリックし編集を確定します。

### 注**:**

既存のグループ内の新規メンバーは、グループ設定Templateを自動的に取得しません。新規のメンバーに はTemplateを手動でプッシュをする必要があります。

# 設定ファイルをダウンロード

Non-DP Series

ユーザーがグループの設定Templateをダウンロードする場合は、対象とするグループの<sup>+++++</sup> ボタンをク リックします。

図**15:** 設定ファイルをダウンロード

 $20$ 

2019/01/17 03:29

## **Group**を削除

H7-Denartment 1

ユーザーはグループを削除出来ます。By Groupページで対象のグループを選択し、左上のDeleteボタンを クリックします。

### 注**:**

タイミングにより既存のタスクがグループ設定Templateにより予定をされている場合は、そのタスクの実行 はオリジナルのグループ設定Templateになります。

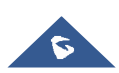

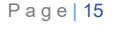

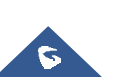

 $0 \wedge 0 = 1$